# **Adding the Bookstore Link to Your Courses in D2L**

After completing the system-level setup for the bookstore's Purchase Course Materials tool link, the tool became available for faculty to add to their course sites.

However, through this method, the bookstore has not seen much engagement with the link. Please follow these steps to add the Purchase Course Materials link to your institution's D2L (Brightspace) course template.

### **Adding the "Purchase Course Materials" Link to Your Navbar**

After you have added installed Purchase Course Materials within D2L, these steps ensure that students and faculty will have access to them at the course level.

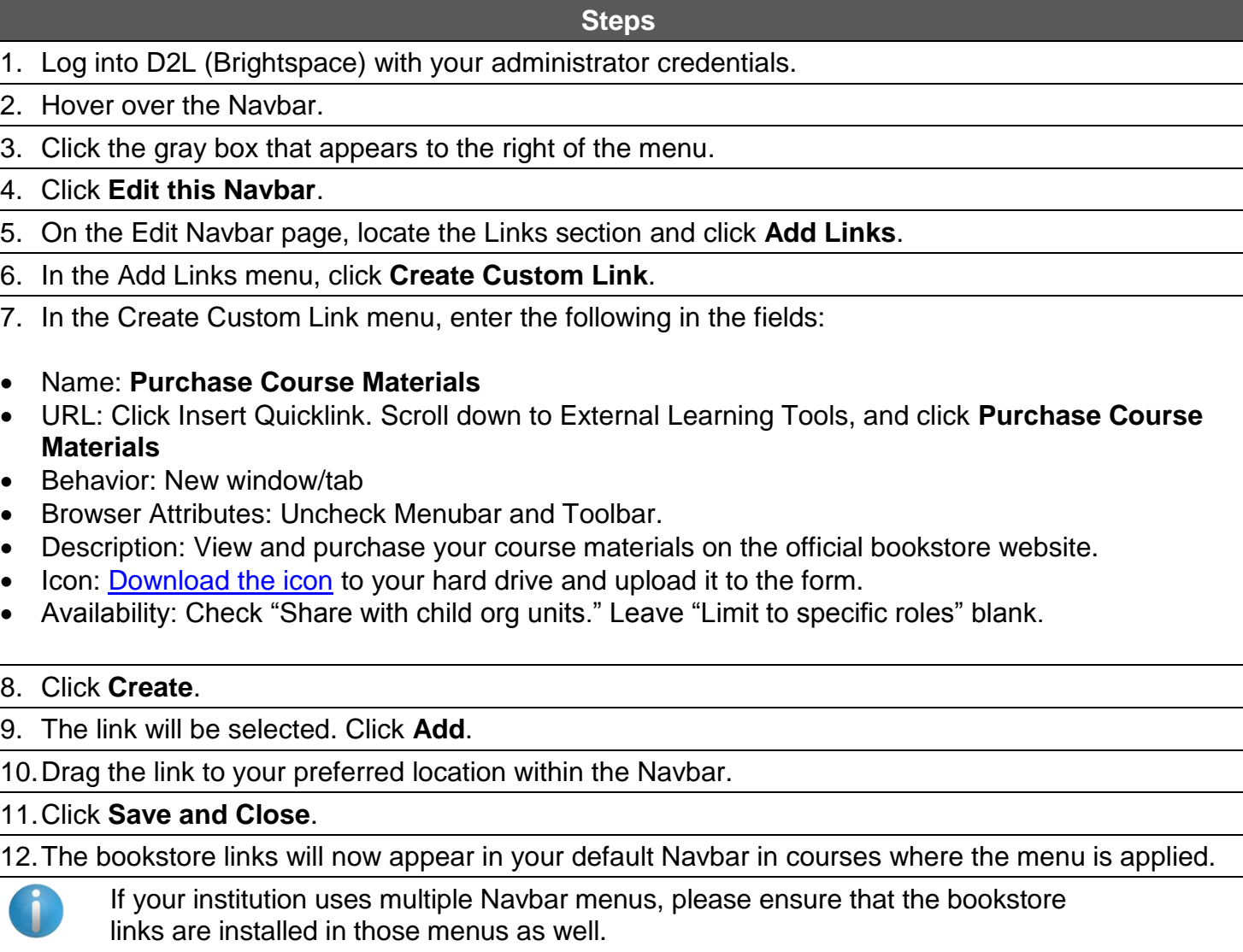

## **Adding the "Purchase Course Materials" Link to a Course Widget**

If you use widget-based home pages in your D2L instance, follow these steps to set up the bookstore link in your default course homepage.

#### **Steps**

- 1. Log into D2L (Brightspace) with your administrator credentials.
- 2. Open the **Admin Tools** by clicking the gear icon at the top right-hand corner of the homepage.
- 3. Under the Organization Related section, select **Homepage Management**.
- 4. Click the **Widgets** tab.

5. Find your student resources widget, or the widget where you wish to place the bookstore link.

- 6. Click the pen icon to edit the widget.
- 7. Select the **Content** tab.
- 8. In the text box, type **Purchase Course Materials**.
- 9. Highlight the text with your cursor.
- 10.Click the hyperlink icon to insert a quicklink.
- 11.On the menu, scroll down to and select **External Learning Tools**.
- 12.Click **Purchase Course Materials**.
- 13.The Purchase Course Materials LTI link is now added to your widget.
- 14.Click **Save and Close**.
- 15.Click the **Homepages** tab.
- 16.Select your default course homepage.
- 17.Scroll down to widgets and ensure that your widget is in your default homepage.
- 18.If it is not, click **Add Widgets** on the part of the page where you would like to add it.
- 19.Use the filters to locate your widget.
- 20.Select it, and click **Add**.
- 21.Click **Save and Close**.

#### **Issues or Concerns – Contact Us**

For help with concerns relating to the LMS integration in D2L, please contact us by email:

**Email Address**

[ltisupport@bncollege.com](mailto:ltisupport@bncollege.com)